### CAREWARE 6: TRAINING DOCUMENTS

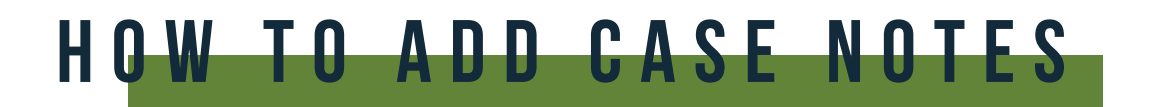

01 Select **Case Notes** from the main menu.

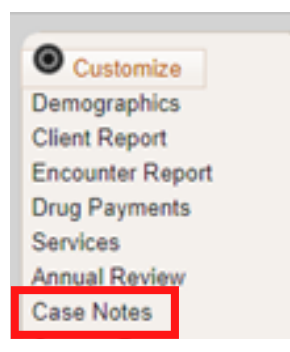

#### 02 Select **Case Note Entry.**

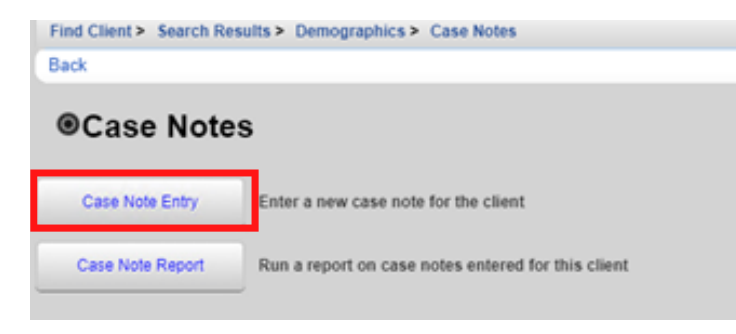

03 Select **Add**.

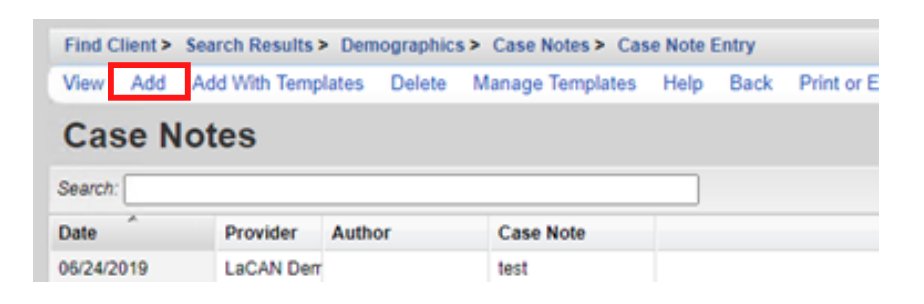

04 Enter the Case Note date, Author, and case note text and click **Save**.

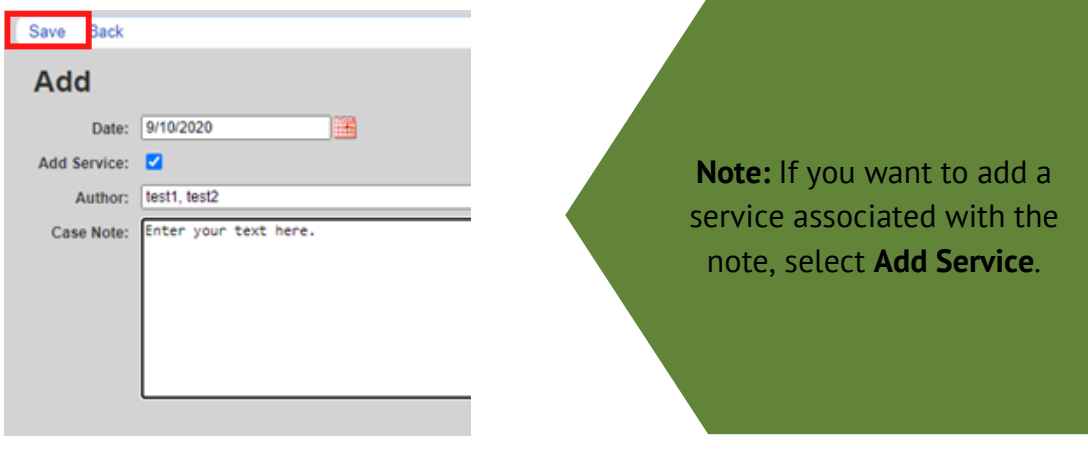

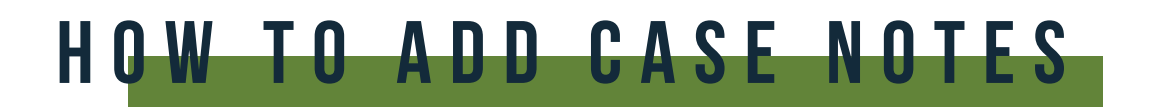

## case notes template

01 Click **Add With Templates.**

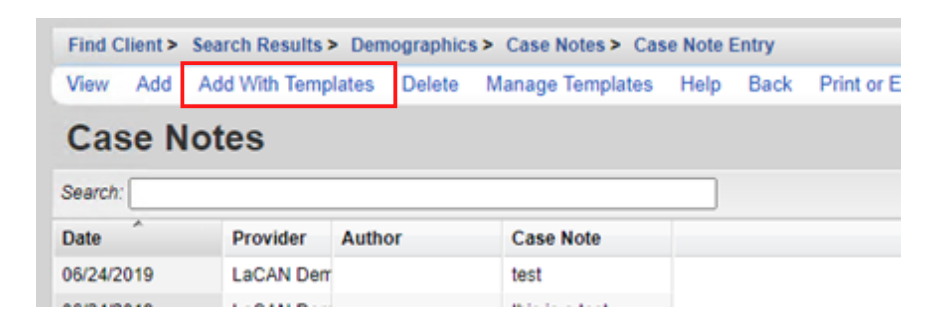

02 Check the box next to the template you would like to use and click **Continue Add With Templates.**

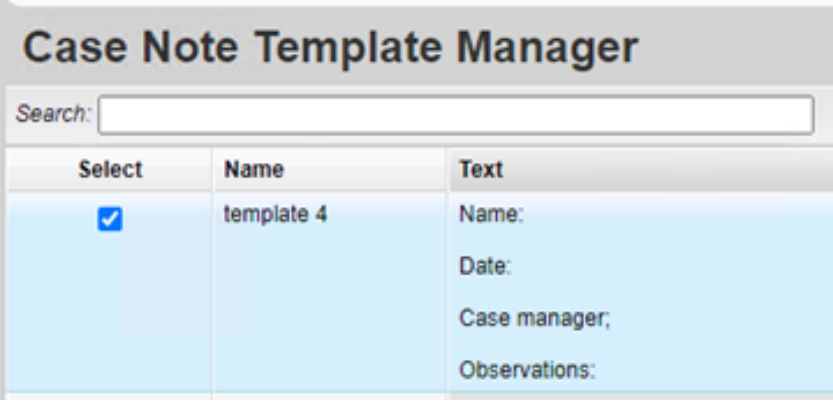

03 Enter the Date of the Service, Author, and complete the Case Note in the format you have selected and click **Save**.

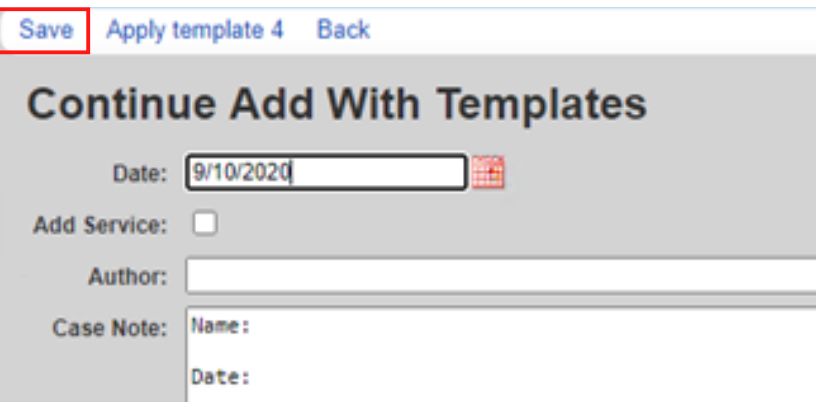

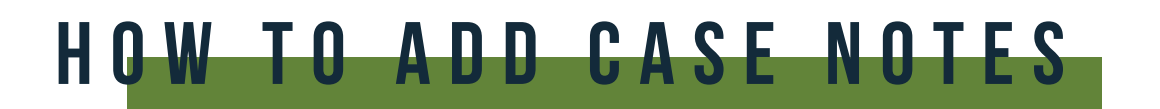

# Adding a New Template

### 01 Click **Manage Templates.**

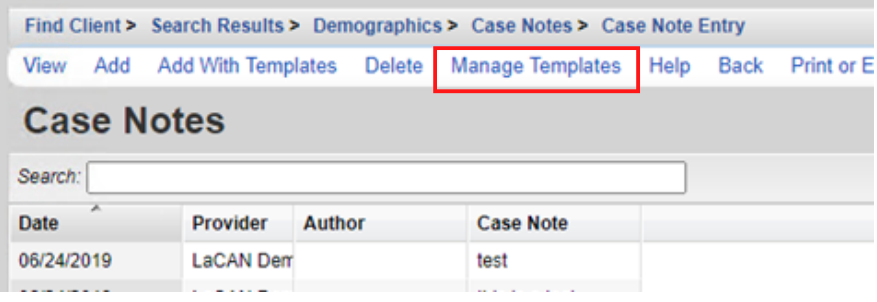

### 02 Click **Add.**

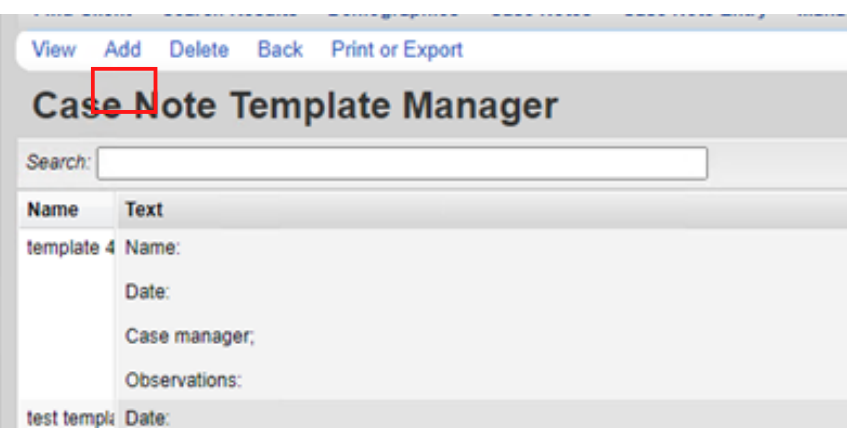

03 Create a name for your Template, type out template format you would like to use and click **Save**.

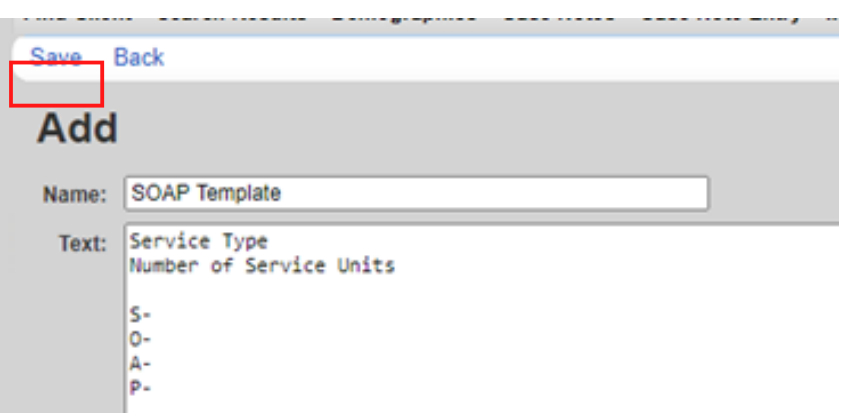